## 致用户:

Dear users:

## 感谢您选购和使用本公司 **Android Camera** 产品!

Thank you for your purchase and use of the Android Camera products of our company!

为了使您正确使用和维护此设备,操作前敬请仔细阅读本使用说明书, 并妥善保管,以备查询。

 In order to make you correct use and maintenance of the device, please read the instruction manual carefully before operation, and safekeeping, in case of query.

产品设计和规格如有变更,恕不另行通知。此包括主要的产品规格、软 体、软体驱动程式和使用手册。本使用手册仅为使用本产品的标准参考手册。 您实际购买相机所附赠的产品和配件可能与本使用手册所述的不同。零售商 通常会指定不同的产品配件,以配合不同市场的需求、客户族群及区域偏好。 产品会因零售商而异,特别像是充电器、记忆卡、传输线、皮套和语言支援 等配件。通常零售商会指定专属的产品色彩、外观设计和内部记忆体容量。 请洽询当地零售商,以取得正确的产品和附赠配件等信息。 本手册中的插图仅供说明之用,可能和您的相机有所不同。 制造商对于本使用手册中的任何错误或矛盾之处不担负任何责任。

Products of our company is committed to continuously improve products, some of the structure

and the individual parameter changes will not prior notice. This includes the specifications, software,

software drivers and user manual. This manual is only the standard reference manual.

Your products and accessories may be different with mentioned in this manual. Our retail agencies will usually specify different products accessories, to meet the needs of the different markets, customer groups and regional preferences. Products will be varied from retailers, particularly like a charger, memory card, transmission line, holster, and language support. Retailers usually specify the exclusive product color, appearance design and internal memory capacity. Please inquire the local retailers, in order to obtain the right product and with accessories such as information.

 The illustrations of this manual is only for show, may is different from your camera. Manufacturer does not assume any error or discrepancy in this manual.

## 本说明书中标有"注意:"的语句,涉及到操作安全,敬请注意!

In the manual marked "note" statement, involves the safe operation, please attention!

本公司致力于产品的不断完善,产品的某些局部结构和个别参数更改时恕不 另行通知,如有疑问,请与本公司联系!

Products of our company is committed to continuously improve products, some of the structure and the individual parameter changes will not prior notice, if there are any questions, please contact with us!

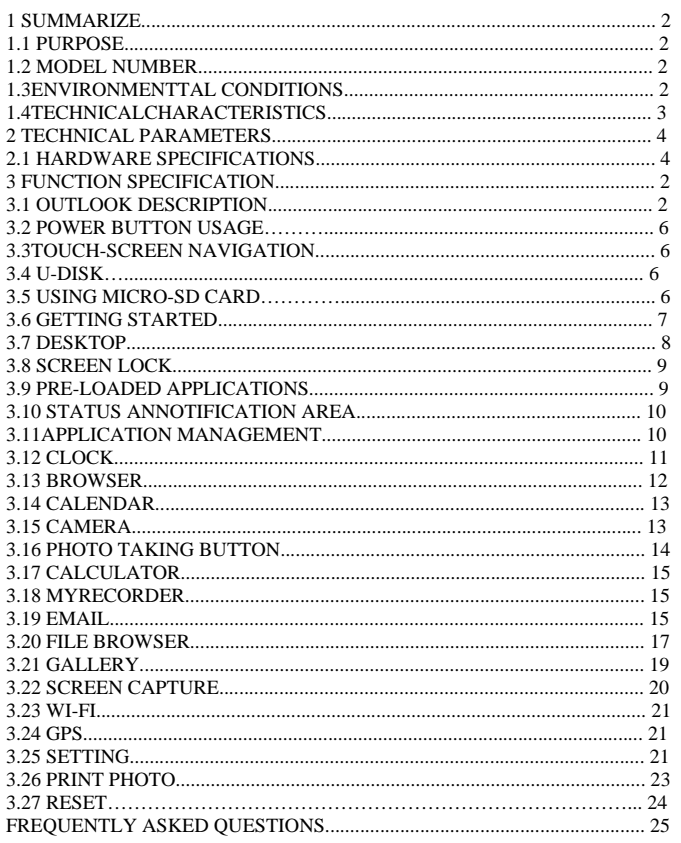

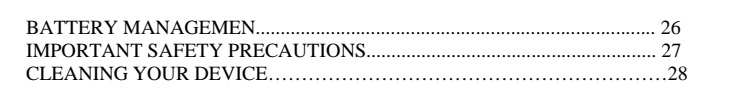

 $\mathbf{1}$ 

## **1** 概述

## **1 SUMMARIZE**

## **1.1** 用途

## **1.1PURPOSE**

为了适应日新月异的沟通交流方式,Android Camera 使用了目前最新的 ARM A9 处 理器,集成高性能的拍摄技术,搭载最新的 Android4.4.2 操作系统,不仅支持快速拍 照,即时打印出照片的功能,还支持无线网络连接、GPS 等平板具有的功能,便携移动, 不仅将目前绝大多数相机抛开差距,同时也胜过很多主流的手机、平板产品,开创了终 端产品新类型!

Our Android Camera using the present the latest ARM A9 processor, integrated high performance film technology, with the latest Android 4.4.2operating system, not only enable rapid, real-time print out the photos, also supports wireless network connections, device has the functions such as GPS, portable mobile, at the same time also is better than a lot of mainstream mobile phones, tablets, have created a new type of terminal products!

**1.2** 型号及其含义

# **1.2MODEL**

POLSM01

**1.3** 使用环境

## **1.3 ENVIRONMENTTAL CONDITIONS**

- 环境温度:‐10℃~+45℃
- 贮存温度: -25℃~+70℃, 在极限值下不施加激励量, 装置不出现可逆变化, 温
- 度恢复后,装置应能正常工作 相对湿度: 不超过 85%
- 
- environment temperature: 10 ℃ ~ + 45 ℃
- storage temperature 25 ℃ ~ + 70 ℃, under the limit not exert incentives, device does not

appear reversible change, temperature after recovery, device should be able to work properly

Relative humidity: less than 85%

## **1.4** 技术特点

#### **1.4 Technical characteristics**

产品主要功能介绍

- 1) 具备 1.5G 双核的 CPU,能够满足大部分现场应用需求。
- 2) 强大的图形处理能力, 使用的 Mali400 的专用 GPU, 顺畅的播放 1080P 的视频能 力,解决显示延时现象。
- 3) 4.5 寸高亮显示屏幕,480\*854 的 WVGA 分辨率,支持烈日下正常视觉要求,保证 大图形显示界面的细腻视觉感受。
- 
- 4) 相机打印功能:拍照后马上打印相片。<br>5) 支持 GPS 功能,结合软件能够完成在X 支持 GPS 功能,结合软件能够完成在对于数据记录地点的核对,保证数据的正确 性。
- 6) Wifi: 支持无线网络功能。<br>7) 支持重力感应功能, 能够
	- 7) 支持重力感应功能,能够在不同的场景下,自动切换屏幕显示及支持重力感应游 戏等。
- Device function introduction

1) 1.5 G dual-core CPU, it meets the demand of most of the field application.

2) Strong graphics processing power, Mali400 GPU, smooth play 1080P video capability, no display time delay phenomenon.

3) 4.5 inch screen, the WVGA 480 \* 854 resolution, support normal visual requirements under the sun, guarantee the large graphical display exquisite visual perception.

4) Camera print function: after taking pictures immediately to print photographs.

5) Support the GPS, combined with the software can complete in for data recording check, ensure the correctness of the data.

6) Wi-Fi: support wireless network function.

7) Support accelerometer function, in different scenarios, automatic switch screen display and support accelerometer games etc.

**2** 主要技术参数

## **2 TECHNICAL PARAMETERS**

## **2.1** 硬件规格 **HARDWARE SPECIFICATIONS**

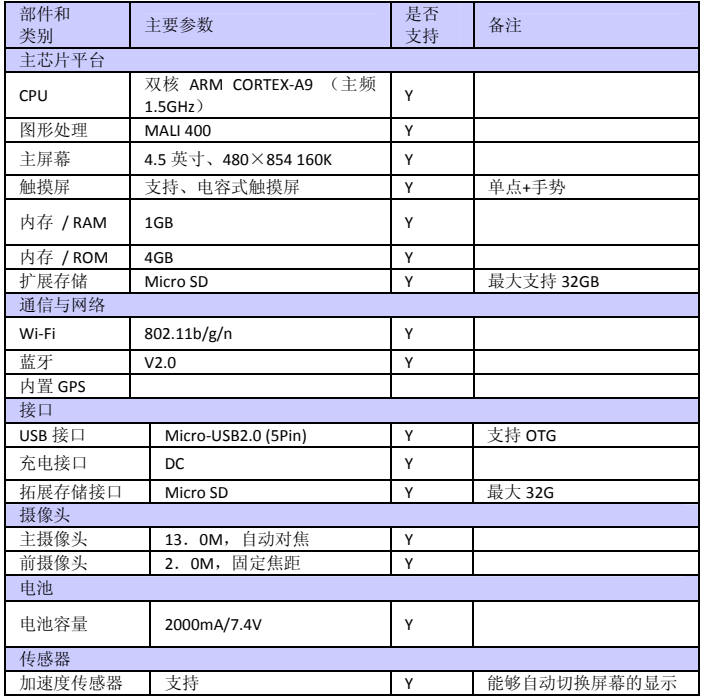

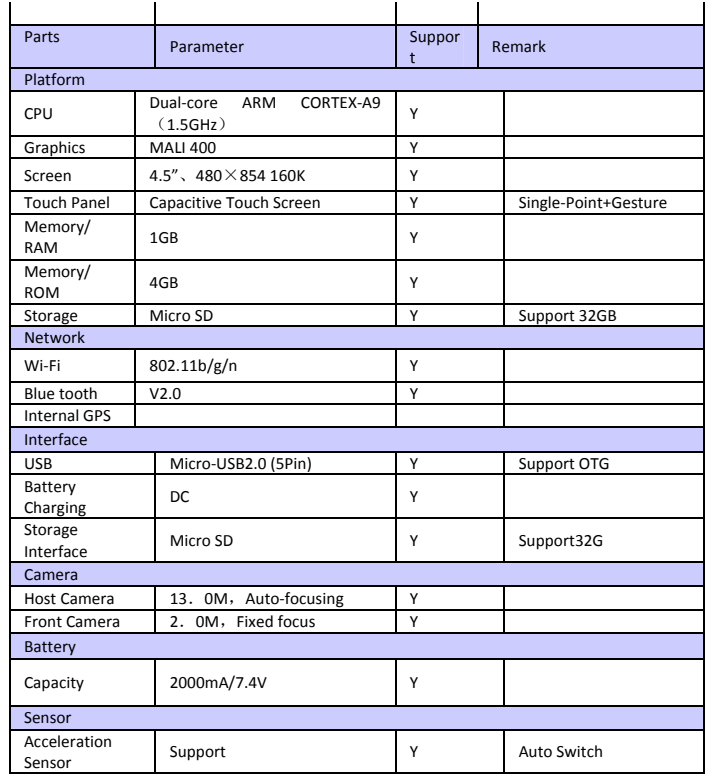

# **3** 装置功能说明

# **Function specification**

**3.1** 外观描述

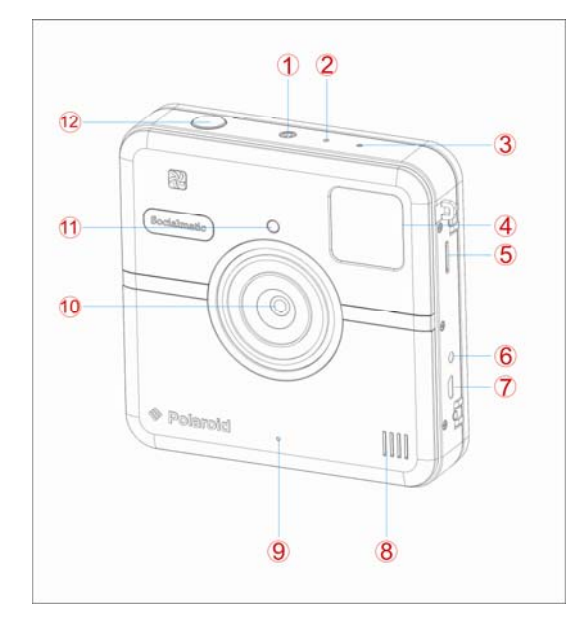

## **3.1 OUTLOOK DESCRIPTION**

3.1.1 POWER 3.1.2 RESET 3.1.3 LED 3.1.4 SUB LCD 3.1.5 T‐F 3.1.6 DC JACK 3.1.7 USB 3.1.8 SPEAKER 3.1.9 MIC 3.1.10 FRONT CAMERA 3.1.11 FLASHLIGHT 3.1.12 CAMERA BUTTON

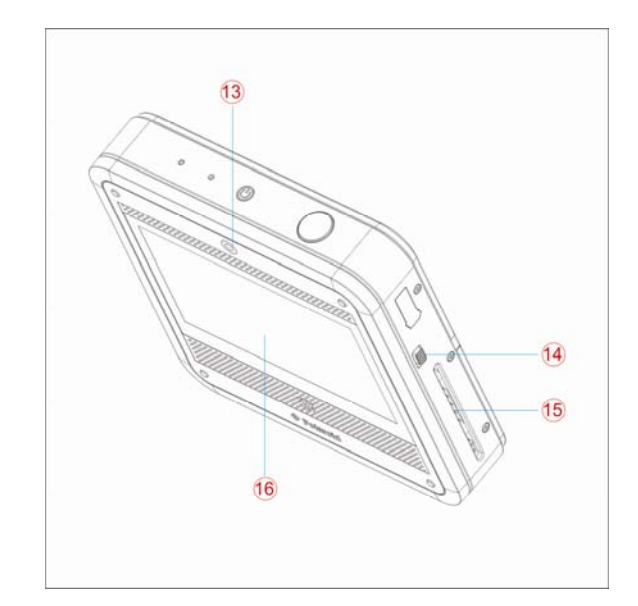

- 3.1.13 REAL CAMERA
- 3.1.14 THE SWITCH OF PRINTING PAPER
- 3.1.15 THE EXPORT OF PAPER
- 3.1.16 MAIN LCD

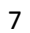

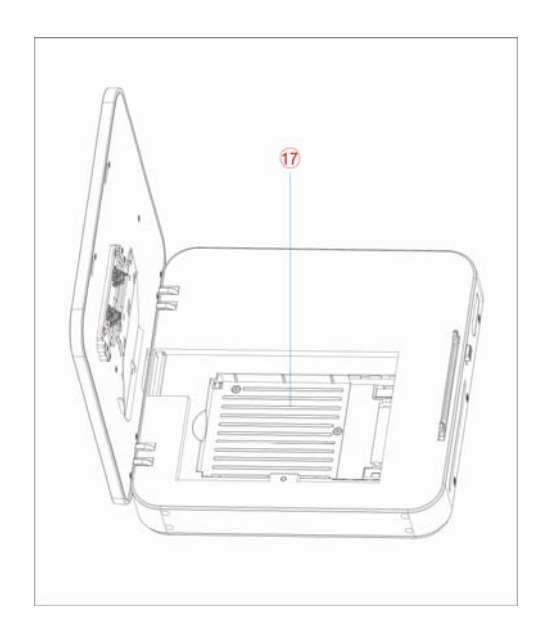

3.1.17 Media tray

## **3.2** 电源键的用法

#### **3.2 POWER BUTTON USAGE**

开机:长按电源键 2 秒。 关机: 长按电源键 2 秒 → 点击关机 →点击确定。 重启: 长按电源键 2 秒 → 点击重启 →点击确定。 飞**行模式:** 长按电源键 2 秒 → 点击飞**行模式**可快速开启或关闭飞行模式。 普通模式: 长按电源键 2 秒 → 点击 ▲■。

静音模式:长按电源键 2 秒 → 点击

**Turn On:** Press the **POWER** button and hold for 2 seconds. **Turn Off:** Press the **POWER** button and hold for 2 seconds →tap Power off→tap OK. **Reboot:** Press the **POWER** butto and hold for 2 seconds →Tap restart→tap OK. **Airplane mode:** Press the **POWER** button and hold for 2 seconds →Tap Airplane mode can turn on or off the airplane mode quickly.

**Normal mode:** Press the **POWER** button and hold for 2 seconds →Tap  $\frac{1}{\sqrt{2}}$ 

**Vibrate mode:** Press the **POWER** button and hold for 2 seconds →Tap ...

**Silent mode:** Press the **POWER** button and hold for 2 seconds → Tap  $\frac{1}{2}$ 

## **3.3** 触摸屏

#### **3.3 TOUCH-SCREEN NAVIGATION**

触摸屏的使用快速、容易和方便。

请参考下面的方法通过指腹操作触摸屏:

- 单击:选择某一图标单击一下即可选择需要的图示或选项。
- 长按:选择某一个图标并长按,即可把它拖动到桌面显示。
- 拖拽: 在桌面拖拽即可在几层界面之间切换。 **两点缩放:** 在桌面、视频播放界面、图片查看等界面按住任意两点并相向或相反
	- 方向拖动可以对界面进行缩放。

☆ 为了避免屏幕刮伤或者破碎,请勿用指甲进行操作或在屏幕表面放置物体。

The touch-screen allows for quick, easy and convenient navigation for all applications.

Refer to the following method to operate the touch screen by the finger pulp:

**Tap:** Quick tap & release on an item on the screen.

**Touch & hold:** Touch and hold in place approx 2 seconds, and then release to display an options window.

**Finger slide:** Touch & slide your finger across the screen and then release.

**Two points to zoom in or out:** Press and hold any two points relative or opposite direction to drag in

desktop, video play interface, picture view interface and so on .it will zoom in or out the interface. ☆ To avoid scratching or crushing, do not place objects on the touch screen surface.

#### **3.4 U** 盘

## **3.4 U-Disk**

## 插入 U 盘

将 U 盘通过 USB host 转接线插入设备。当 U 盘准备好后, 进入文件浏览器, 切换到 USB 文件夹进行查看。 移除 **U** 盘

关闭所有从盘上打开的程序或者文件。点击 <u>◆ 》</u>→ 设置 → 存储 → USB 存储器 →<br>**卸载该存储设备**。当选项变为**安装该存储设备**后拔出 U 盘。 ☆*不要频繁的插拔* U *盘,否则可能会损坏* U *盘。*<br>Insert U-Disk

 Insert your U-disk into the device via USB host transfer cable. When ready for use, enter into the file browser, switch to the USB folder to view it.

**Remove U-Disk** 

Close all applications or documents which have been opened on the U-disk. Tap → Settings → **Storage** →**USB storage** → **Unmount this storage device**. When it displayed "Mount this device" and then you can unplug the U-disk.

☆ Don't insert and remove the U-disk repeatedly in a short time, as this may cause damage to the U-disk.

## **3.5 SD** 卡的使用

## **3.5** USING MICRO-SD CARD

☆设备最大支持 *32GB* 的存储卡。 将存储卡插入卡槽,用手指将卡按进去,直到听到"咔"的一声。当卡准备好后,即可 使用。

移除 **SD** 卡

→<br>关闭所有从卡上打开的程序或者文件。点击 卡。当选项变为安装 **SD** 卡后将其取出。 ☆ 不要快速反复的插拔卡,因为这可能会损坏卡。

☆ 建议使用大品牌的存储卡,以避免卡的不兼容。

☆ 建议使用 CLASS 8 以上存储卡,这样可以获得较快的传输速率.<br>☆ The device supports a maximum 32GB microSD card.

Insert your card into the microSD slot until it clicks into place. It's OK.

#### **Remove microSD Card**

Close all applications or documents which have been opened on the card. Tap → Settings → Storage →SD card → Unmount this storage device. When it displayed "Mount this device" and then

press the card lightly; it is partially ejected allowing you to pull the card out. ☆ Don't insert and remove the U-disk repeatedly in a short time, as this may cause damage to the card.

☆ We recommend using major brands of memory cards to avoid incompatibility.

☆ We recommend using CLASS 8 above memory card to get faster transfer rate.

## **3.6** 开始使用

## **3.6** GETTING STARTED

#### 给设备充电

☆不建议在充电的同时使用设备。

电源适配器一端接插座,一端接设备的电源插孔即可对设备进行充电。(关机状态下充满 约需 4.5 小时)

Charge the device<br>☆ It is not recommended to use the device while charging.<br>Plug the power adapter into an electrical wall outlet, and then connect to the device to fully charge the battery<br>before use (A full charge takes

## 启动设备

长按电源键 2 秒。 **Turn the device on** Press & hold the power button 2 seconds.

#### **Wi-Fi** 网络设置

由于许多功能都需要有 Wi-Fi 连接, 所以建议您使用前先设置 Wi-Fi 网络。

1. 点击 → 设置。

- 2. 将 Wi-Fi 右侧按钮滑动至 打开 状态。
- 
- 3.设备将会自动搜索并列出所有能用的 **Wi‐Fi** 网络。如果 **Wi‐Fi** 图标右下角有锁, 则需要输入密码才能进行连接。
	- 4.点击你想要连接的 **Wi‐Fi** 网络 → 如果有密码则需要输入密码 → 点击连接。

5. 点击 ■ 返回到桌面。

☆ 如果你的 Wi-Fi 是被设置隐藏, 则不会被自动搜索出来。需要点击**添加网络**, 然后 输入相应信息来添加你的 *Wi-Fi*。

**Wi‐Fi Network Setup**

 Since many features require the Wi‐Fi connection, it is recommended that you use before you set up the Wi‐Fi network.

- 
- 1. Tap → **Settings.**<br>2. Slide **Wi-Fi** switch to turn on.
- 3. The device automatically scans and lists all local Wi‐Fi Network found. A lock indicates secure **Wi‐Fi** networks that require input password to connect.
- 4. Tap the desired network to which you want to connect → enter the **Network Password** if applicable → tap **Connect**.

5. Tap to return to the Desktop screen. ☆ *If your Wi-Fi network is set as hidden, it won't be found by the auto scan. Tap Add Wi-Fi network and follow the prompts to add your network.* 

#### **USB** 设备模式选项

使用前先通过 MircoUSB 线将设备和 PC 连接。

**USB device mode options**  Before using this feature please connect to PC via the Mini USB cable.

#### **USB** 调试

USB 调试模式用于给开发人员调试程序,使用此模式前需要安装 ADB 驱动,安装方法如下: (1)首先在设备上切换到安装驱动模式,然后在您的 PC 上找到"CD 驱动器"(例如 F:), 用资源管理器打开,将\adb\_driver 文件夹下的全部文件拷贝到 PC 上;

(2)然后在设备上切换到 USB 调试模式,如果 PC 端提示安装驱动,选择手动安装,并 将驱动路径指定为您保存 adb 驱动的相应位置即可。

USB debugging<br>USB debug mode used to debug program for developers. ADB driver needs to be installed before using this<br>mode, Installation method as follows:

(1) First switch on the device to **Install Driver** mode, And then find the "CD driver"(such as F:)on your PC, Use the resource manager to open the CD drive, then copy all files in the folder(\adb\_driver) to your

PC;<br>(2) And then switch to USB debugging mode on the device, If the PC-side prompts to install the driver, select manual installation, and specify the drive path to the location where you saved the ADB driver.

#### 媒体传输协议(MTP)

媒体传输协议(MTP)用于同步传输文件以及对设备中的文件进行复制、粘贴、删除等操作, 如果是第一次在您 PC 上使用此模式,需要安装驱动程序;安装方法为:

在设备上切换到安装驱动模式,您的 PC 会自动弹出驱动程序安装界面,用户只需要 按照提示操作即可,安装完后需要重启系统。(如果还不可以使用,请去 Microsoft 官 **网下载 Media Player 11 升级包即可。**)

Media Transfer Protocol (MTP)<br>Media transfer protocol (MTP) mode used to synchronize transmits data and the users can copy, paste or delete<br>the files in the device. If this is the first time using this mode on your PC, you Installation method as follows:

Firstly, switch to **Install Driver** mode on the device, and then your PC will automatically pop-up driver installation interface, users need only follow the prompts, and reboot the system after the installation

completed. (If not, please go to the Microsoft official website to download Media Player 11 upgrade package and install.)

#### 安装驱动

安装驱动模式用于给 USB 调试和媒体传输协议(MTP)模式安装驱动,其中媒体传输协议 (MTP)模式驱动仅用于 Windows XP, 在 Windows 7 下默认支持, 无需安装。 ☆ 您也可以参考"*CD* 驱动器"下的 *readme.txt*。

Install Driver<br>Install driver mode used to install the driver for USB debugging and media transfer protocol(MTP) mode, The<br>media transfer protocol(MTP) mode driver only for Windows XP, Windows 7 support by default, not nee

☆ *You can also refer to the readme.txt in the* "*CD drive*"*.*

## **3.7** 桌面

## **3.7 DESKTOP**

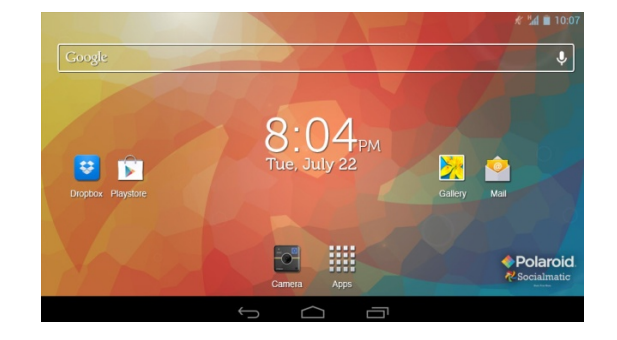

- ☆ 点击任意程序图标可以运行它。
- ☆ 长按并拖动图标可将它移动到屏幕的其他地方。
- 
- 
- ☆ *长按并拖动图标到* "× Remove*" 可以将它从桌面上清除。*<br>☆ Tap on any application icon to launch it.<br>☆ Touch, hold and then slide icons to reposition then on the screen.<br>☆ Touch, hold and slide icons onto "× Remove" to remove them from the *Desktop screen.*

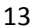

## **3.8** 锁屏界面

## **3.8 SCREEN LOCK**

可设置自动锁屏或者快速按下电源键进行手动锁屏。同时,系统将提供四种锁屏风格供 用户使用。请进入**设置→安全→屏幕锁定**中进行切换。

默认屏幕锁定方式为滑动。<br>Can be set to automatically lock screen or quickly press the power button to manually lock screen. At the same<br>time, the system provides four lock screen styles for users. You can enter **Settings → Security** 

## **3.9** 预装程序

## **3.9 PRE-LOADED APPLICATIONS**

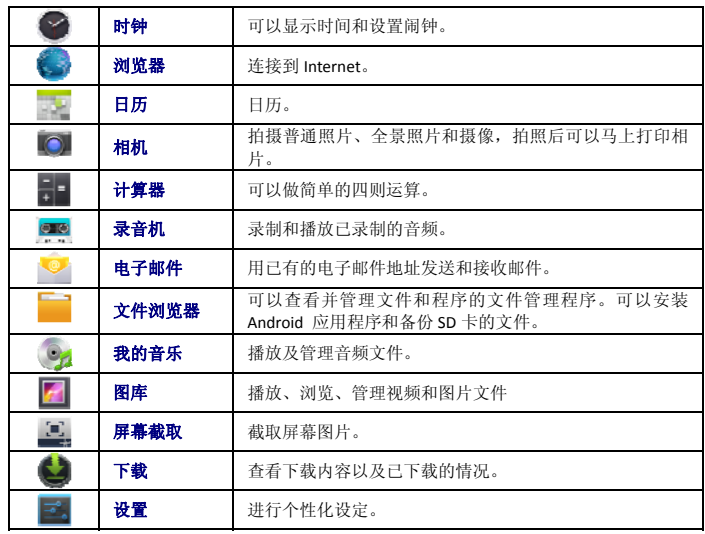

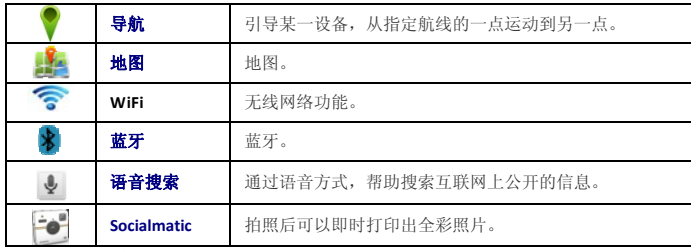

☆ 要移动图标到桌面上,需要长按并拖住图标,直到它出现在桌面上再放开。 ☆ 长按并拖动图标可将它移动到屏幕的其他地方。

☆ 长按并拖动图标到*"* 删除*"*可以将它从桌面上清除。

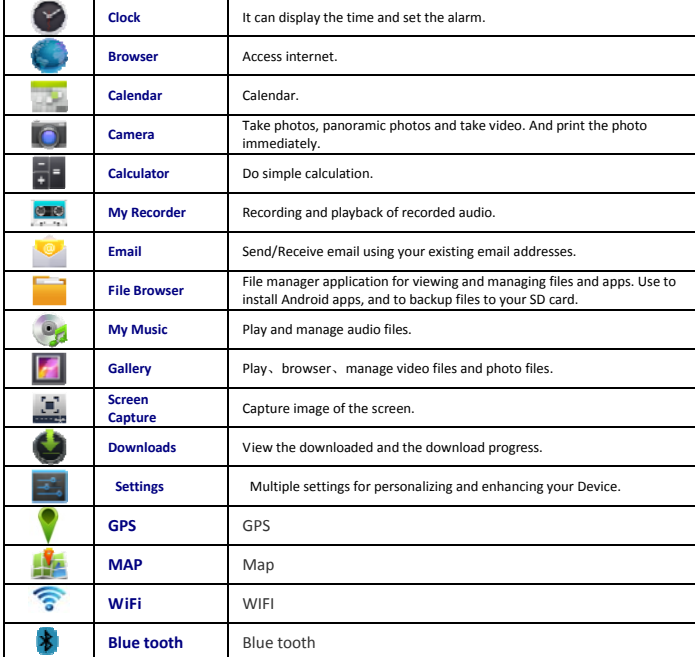

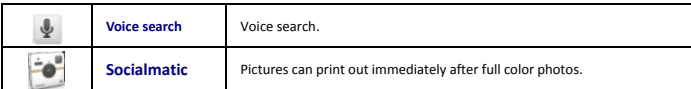

 $\hat{X}$  To move an icon to the Desktop screen, touch & hold the icon, and then release<br>it when it appears on the Desktop screen.<br> $\hat{X}$  Touch, hold and then slide icons to reposition then on the screen.<br> $\hat{X}$  Touch, h

*screen.*

## **3.10** 通知区

## **3.10 STATUS AND NOTIFICATION AREA**

在桌面上,向下滑动左上角查看通知区

On the **Desktop** screen, lapse top left corner display notification area, lapse top right corner display status area.

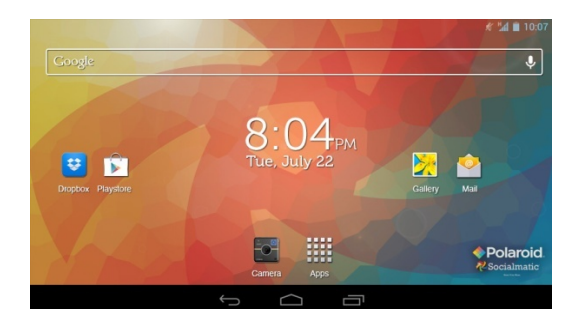

## **3.11** 程序管理

 **3.11 APPLICATION MANAGEMENT**

## 安装程序

☆可以在网上找到许多有趣的和免费的 *Android* 应用程序。例如:启动浏览器,在

搜索区域输入"*Android* 应用程序"并搜索。

您购买或下载的 Android 应用程序可以通过 **- 交件浏览器**快速容易的安装。

1.拷贝你想要安装的**.apk** 文件到 SD 卡或者 USB 存储设备 → 将卡插入设备或将 U 盘与设备连接。

- 
- 2. 点击 文件浏览器程序图标。
- 3. 点击 SD 或者 USB 并找到其中保存有.apk 文件的文件夹。
- 4.选择一个**.apk** 文件→ 安装。
- 5.应用程序就被安装上了并且该应用程序图标将会显示在显示有所有应用程序的 界面。

6. 点击打开直接运行程序, 或者点击完成返回到文件浏览器界面。

#### 直接从网络上下载程序

你可以直接从网上下载 Android 应用程序,并可以快速便捷的安装到设备中。

- 1. 点击 浏览器程序图标来连接到网络。
- 2. 输入网址,点击你想要安装到设备的程序的下载链接。
	-
- 3.下载完成后,点击 → 下载内容。打开下载列表中的程序。

Install Android Applications<br>☆ There are many interesting and free Android applications that can be found on the web. Such as launch your *web browser and do a search for "Android applications".*

Purchased or free Android applications that you have downloaded to your computer can be installed quickly &

easily on your Tablet using the **File Browser** or **task manager** application. 1. Copy the **.apk** files that you want to install onto a SD card or USB device → insert or connect to your Device.

- 2.
- 3. Tap the **File Browser** application icon.
- 4. Tap **30** br and locate the folder in which the .apk application files were saved. 5. Tap on a **.apk** file → **Install**.
- The application is installed and the application icon is added to the Applications screen.
- 6. Tap **Open** to launch the application now, or tap **Done** to return to the **File Browser**

## screen. **Download Android Applications direct from a Website**

You can download Android applications directly from websites, and then quickly and easily install them on your device.

- 1. Tap the **browser** application icon to launch the internet.<br>2. Enter the desired website URL, and tap the **download** link for the application you<br>want to install on your device.
- 3. After the download is completed, tap →**Downloads.** Open the applications from app list.

#### 卸载程序

你可以快速便捷的卸载掉你安装的 Android 程序。

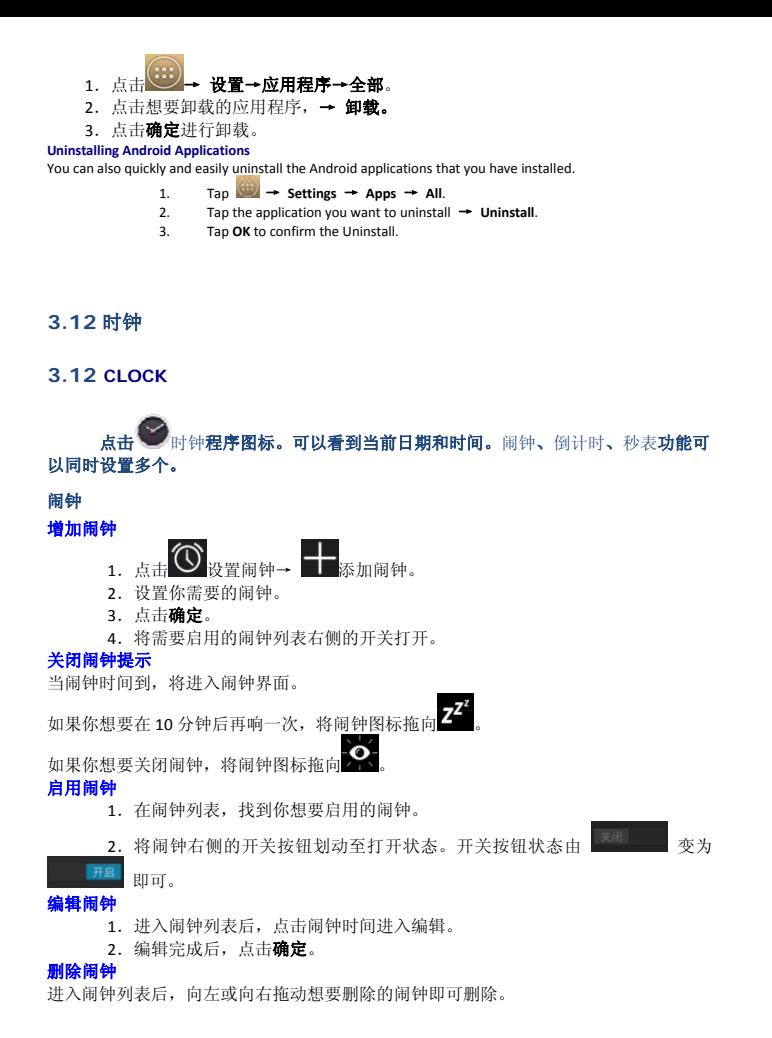

<sup>18</sup>

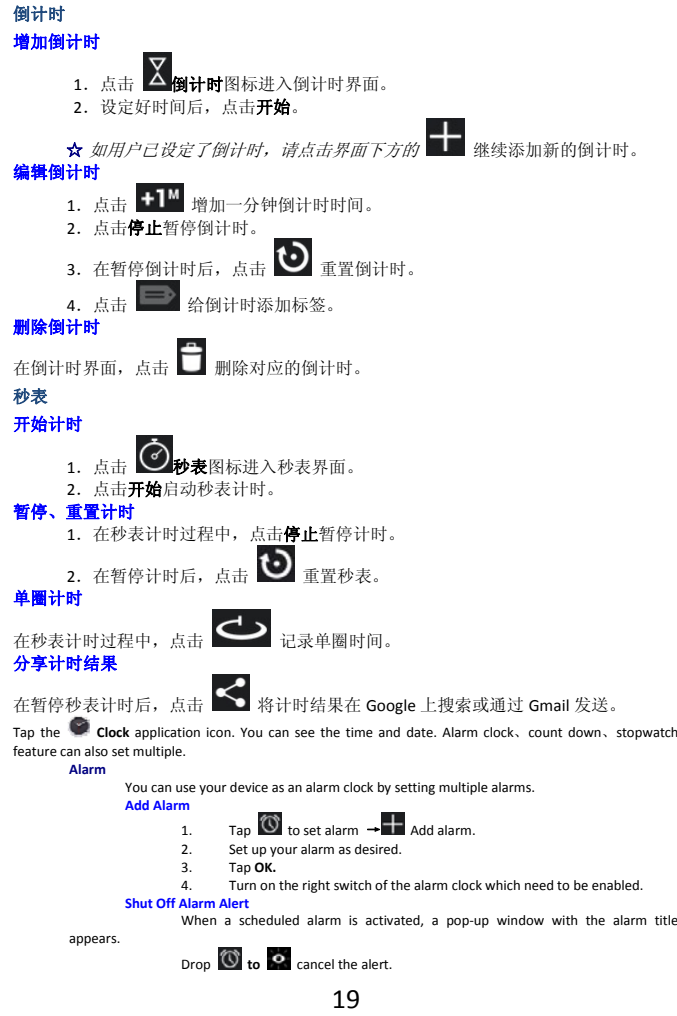

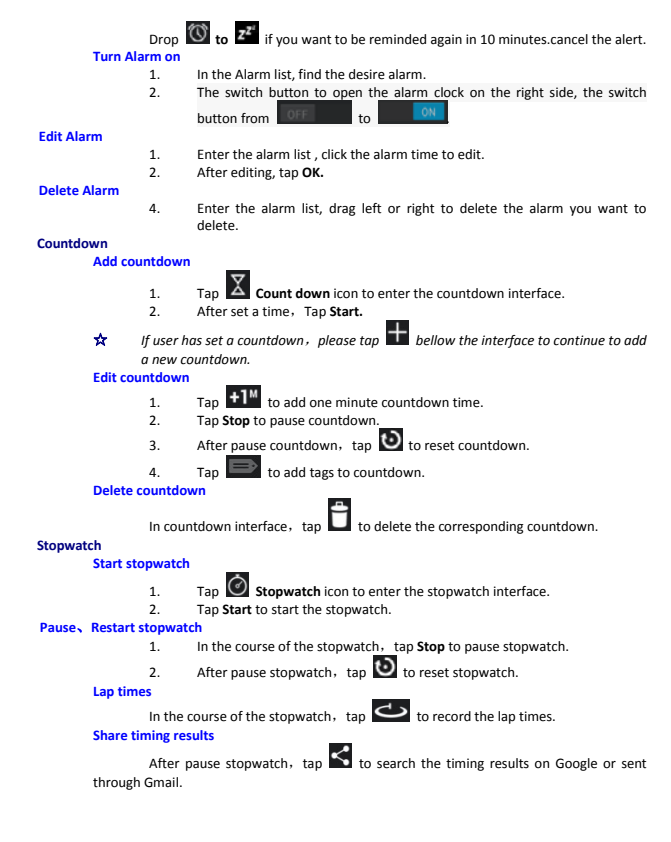

## **3.13** 浏览器

**3.13 BROWSER**  用户可通过浏览器,连接到互联网。 单击桌面的浏览器图标 即可打开网络浏览。

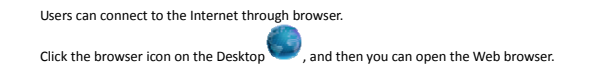

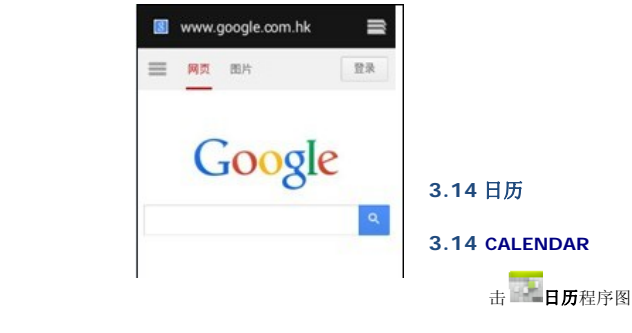

使用日历,需要先添加一个 Exchange 账户。输入账户电子邮件地址和密码。进入<br>系统的**设置 → 账户与同步 →** 点击**添加账户**,根据提示完成账户配置。之后即 可使用日历。仅查看日历无需添加 Exchange 账户。

## 新建活动

标。

1. 在日历界面,点击你想要新建活动的日期。

- 2. 选择活动时间 → 点击 ━+。
- 3.在每个字段输入相关的活动详情。
- 

4. 点击**完成。**<br>点击左上方的日期时间来选择你想要的日历界面,如日、周、月和日程显示模式。 ☆ 颜色显示为灰色的日期表示有日程。

Tap the **Calendar** application icon.

For the first time using the **Calendar**, you need to add an Exchange account. Enter account email address and<br>password. Enter the system **Settings → Account & sync → Add accoun**t. According to the prompts complete<br>the set Add Event

- 1. On the **Calendar** screen, tap on the date to which you want to add an event.<br>2. Tap on the event time  $\rightarrow$  tap
- 2. Tap on the event time → tap **.** 3. In each field, enter the details of the related activities.
- 
- 4. Tap **Done**.

Click the date in the upper left to choose the calendar you want, such as DAY, WEEK, MONTH and AGENDA display mode. ☆ *Dates with gray bars indicate scheduled events.*

## **3.15** 相机

## **3.15 CAMERA**

点击 相机程序图标启动程序。

## 拍摄图片

- 1. 点击 O 切换到拍照模式,可以拍摄照片。
- 2. 点击 <u>主编进</u>行拍照。
- 3.图片将会被保存。
- 4.从右向左划动屏幕可进入图库浏览大图。
- 5.按返回键返回到相机。
- 6. 再点击 □ 可退出相机返回到桌面。

#### 录制视频

1. 点击 1切换到视频模式, 可以录制视频。

- 2. 点击 中开始录制,点击 中 <mark>中</mark> 停止录制。
- 3.视频文件将会被保存。
- -- 233334113416,00013<br>4. 从右向左划动屏幕可进入预览列表。
- 5.按返回键返回到相机。
- 
- 6. 再点击■ 可退出相机返回到桌面。<br>☆  *录制过程中,可以点击取景框快速拍摄照片。快速拍摄功能不会终止视频* 的录制。

## 全景拍摄

当相机拍摄较大的场景时,点击 | | | 图标切换到全景模式, 在这个模式下, 慢慢移动相 机并拍摄你想要拍摄的照片。相机会自动将所拍摄的照片合成一张全方位连续图像的全 景照片。

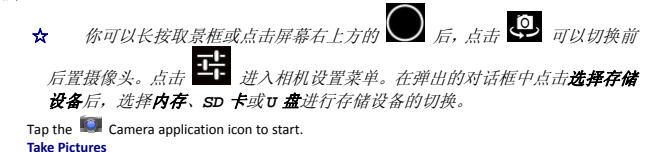

1. Tap  $\Box$  switch to video, and you can take picture. 2. Tap **take picture**. 3. The picture will be saved. 4. Sliding the screen from right to left , and you can enter the gallery to browser the full picture. 5. Press **Back** to the **Camera**. 6. Tap **to exit the Camera** and back to the **Desktop**. **Take Videos** 1. Tap  $\Box$  switch to video, and you can take videos. 2. Tap  $\frac{1}{2}$  to begin and tap to stop. 2. Tap **1.** to begin and ta<br>3. The video will be saved.<br>4. Sliding the screen from r<br>5. Press **Back** to the **Camer**. 4. Sliding the screen from right to left, and you can enter the preview list. 5. Press **Back** to the **Camera**. 6. Tap ■ to exit the **Camera** and back to the **Desktop**.<br>☆During video recording, you can click the frame quickly to take<br>pictures. Quick shot function does not terminate the video<br>recording. **Single‐motion Panorama** For capturing larger scenes,  $\tan \mathbb{Z}$  icon and switch to single-motion panorama mode. In this mode, the user starts an exposure and then slowly turns the Compass as wide perspective as needed. The Camera assembles the f panoramic photo.

*You can press Viewfinder long, or on the top right screen tap , tap button to* s*witch the front and back camera. then tap , enter camera settings menu, In the dialog box, click select storage device , to choose the files are stored in the Local, SD card or USB storage.*

## **3.16** 拍照键

## **3.16 Photo Taking Button**

1. 长按拍照键 5 秒,进入拍照模式。

2.使用 LCD 显示器取景。

3.按下拍照键拍照。

4. 点击 □ 可退出相机返回到桌面。

1. Hold the photo taking button for 5 seconds, into the photo mode.

2. Watch the LCD display

3. Press the photo taking button

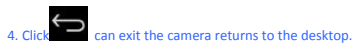

**3.17** 计算器

**3.17 CALCULATOR**

1. 点击■计算器程序图标。 2. 点击数字图标和运算符号来进行运算。 **3.** 点击清除来逐个清除显示,长按清除可清空所有显示。 1.Tap the Calculator application icon. 2.Tap the numbers and sign of operation to do the calculation. 3.Tap **CLEAR** to clear the result one by one, tap and hold **CLEAR** to clear all.

## **3.18** 录音机

**3.18 MYRECORDER** 

## 录音 **Record**

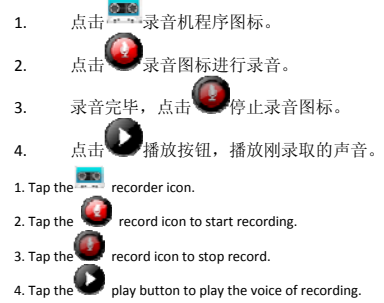

## 设置 **Settings**

点击<br>点击 ------录音机程序图标。点击设置 1. 高品质录音。

- 2. 选择录音时长。
- 3. 默认的录音的文件名。
- 4. 选择默认的存储设备。
- 5. 关于。

## **Settings**

**Tap the recorder icon. Click Settings** 

- 1. High quality recordings.
- 2. Select the recording time.
- 3. The default recording file name.
- 4. Select the default storage devices.
- 5. About

## **3.19** 电子邮件

#### **3.19 EMAIL**

☆支持 *POP3*、*SMTP* 和 *Exchange* 账户。

#### 添加邮件账户

你可以输入一个或者多个你想要在设备上使用的电子邮件地址。

- 1. 点击 电子邮件程序图标。
- 2. 在**账户设置**界面,点击电子邮件地址选项,→ 输入你的电子邮件地址。
- 3. 点击密码选项, → 输入你的邮件密码。
- 4. 点击下一步。
- 5. 手动设置(可选):服务器设置为根据您的电子邮件账户自动填充供应商(如 gmail.com 等)。但是,如果你需要更改服务器设置,可点击手动设置并进行必 要的更改。
- 6. 根据选择的邮箱服务器,输入和选择参数、类型,点击下一步。
- 7. (可选):输入账户名称。
- 
- 8. 输入发出消息的显示名称 → 点击**下一步。**<br>☆  *设置后,如果你无法连接到一个免费的电子邮件账户,请与你的电子邮件* 提供商确认,他们的服务器是否支持*(POP)* 和*(SMTP)*传输协议。

#### 收件箱

- 1. 点击——电子邮件程序图标。
- 2. 如果只设置了一个邮件账户,将会快速将其打开。如果设置了多个账户,将会 列出邮件账户列表。
- 3. 点击你想要打开的邮件账户→ 点击收件箱。

## 打开邮件

- 1. 在**收件箱**界面,点击一封邮件打开。
- 2. 对于附件,点击打开以启动相应的应用程序,或点击保存以保存附件到 SD 卡。
- 3. 若要回复,可以点击 DAM 回复或者 DAM 回复所有。
- 4. a. 在撰写邮件选项输入你想要回复的信息。
- 5. b. 点击发送可即时发送;保存为草稿则保存不发送或不保存也不发送则丢弃。

## 5. 若要立刻删除邮件,点击删除。

- 撰写新的邮件
	- 1. 在收件箱界面,点击
	- 2. 在收件人栏中输入邮箱地址。如果你想要抄送或者密件抄送给收件人,点击图
	- 标 ,然后输入收件人电子邮件地址。
	- 3. 在**主题**栏输入你想要的标题。 4. 点击**撰写电子邮件**输入你的邮件内容。
	-
	- 5. 如果需要,点击 · 来添加附件文件。
	- 6. 邮件写好后,点击 。

## 编辑邮件账户

- 1. 点击 电子邮件程序图标。
	-
- 2. 在收件箱界面, 点击 | → 设置。 3. 根据你的喜好来设置你的电子邮件账户。
- 4. 点击 | 返回到收件箱界面。
- 

## 删除邮件账户

- **☆** 如果你有多个账户,并且你删除了设置的默认账户,则列表内的下一个邮件账<br>户将会自动成为默认账户。
	- 1. 点击 电子邮件程序图标。
	- 2. 在收件箱界面,点击 → 设置。
	- 3. 点击你想要删除的账户。
	- 4. 在右方的邮箱设置列表中,点击删除账户。
	- 5. 点击确定来确认删除操作。

## 设置默认邮件账户

你必须始终有一个账户指定为默认的账户,因此,如果您有多个电子邮件账户,您可以 选择任何一个作为默认。

- 
- 1. 点击 电子邮件程序图标。
- 2. 在收件箱界面, 点击 → 设置。
- 3. 点击你想要设置的账户。
- **4.** 在右方的邮箱设置列表中,勾选默认账户。
- ☆ *POP3, SMTP and Exchange accounts are supported.*

#### **Add Email accounts**

You can enter one or more personal email addresses that you would like to access through your Tablet.

- 1. Tap the **Email** application icon.<br>2. On the **Account setup** screen. Tap 2. On the **Account setup** screen, Tap in the **Email address** entry field → enter your email address.
- 3. Tap in the **Password** entry field → enter your email password.
- 
- 4. Tap **Next**. 5. **Manual Setup** *(optional)*: The server settings are automatically populated based on your email account provider *(i.e., gmail.com, etc )*. However, if you need to change the server settings tap **Manual Setup** and make necessary changes.
- 6. According to the selected mailbox server, enter or select the parameter and server type, and then tap **Next**.
- 7. Optional: Enter a name for the account.<br>8. Enter name for outgoing message  $\rightarrow$  to
- 
- 8. Enter name for outgoing message  $\rightarrow$  tap Done.<br> $\bigstar$  After setup, if you are unable to connect to a <u>free</u> email account, check with your email provider to make sure their servers support free accounts on Post Office<br>Protocol (POP) or Simple Mail Transfer Protocol (SMTP). **Email Inbox**

- 1. Tap the **Email** application icon.
- 2. If you set up only one email account, it opens immediately. If you set up multiple accounts, they are listed in the **Accounts** screen.<br>3.Tap on the desired email account → tap **Inbox**.

**Open Email Message**

## 1. On the **Inbox** screen, tap on an email to open it. 2. For attachments, tap **Open** to launch appropriate application, or tap **Save** to save attachment

to a SD card.

- 3. To replay, tap **EXEMPLE PROPERT AT A PROPERTION SET A** Reply all.<br> **3.** Tap in the Compose Mail entry field to enter your reply message.<br> **b.** Tap Send to send immediately, Save as draft to save without send on<br>
Discard
	-
	-

## **Compose New Email Message**

- 1. On the **Inbox** screen, tap . 2. Enter the e‐mail address in the recipient field. if you want to add Cc or Bcc
- recipients, tap <sup>+ CC/BCC</sup>, and then enter the recipient email address.<br>3. Tap in the **Subject** entry field to enter your desired subject title.
- 4. Tap in the **Compose email** area to enter your personal message.

5. If desired,  $\tan \n\mathbb{C}$  to attach a file. 6. When ready to send the email,  $\tan \theta$  send **Edit Email Accounts**  1. Tap the **Email** application icon. 2. On the **Inbox** screen, tap → **settings**.<br>3. Set your desired preferences to customize y 3. Set your desired preferences to customize your email account. 4. Tap **to return to the Inbox** screen. **Delete Email Accounts** ☆ *If you have multiple accounts, and you delete the account designated as the default account, the next email listed is automatically set as the default.* 1. Tap the **Email** application icon. 2. On the **Inbox** screen, tap → **Settings.**<br>3. Click the account you want to delete.<br>4. In the pop-up **Account options** window, tap 3. Click the account you want to delete. 4. In the pop‐up **Account options** window, tap **Delete** 5. Tap **OK** to confirm the deletion. **Set Default Email Account**  You must always have one account designated as the default account, so if you have multiple email accounts, you can select any one as the default. 1. Tap the **Email** application icon.

- 2. On the **Inbox** screen,  $\tan \theta \rightarrow$  **Settings.**
- 3. Tap the desire account. 4. In the right settings list, tap **Default Account** to select it.

## **3.20** 文件浏览器

## **3.20 FILE BROWSER**

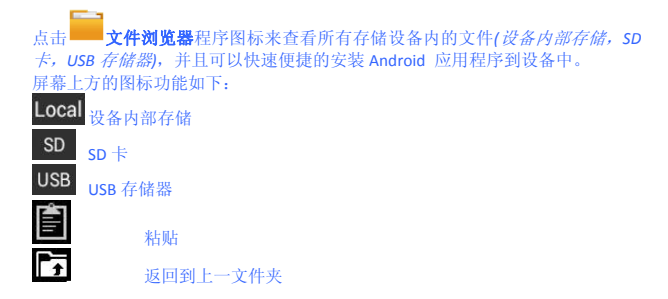

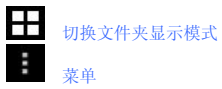

Tap the **Laure File Browser** application icon to view the files on all storage devices (Internal memory,<br>*SD card, USB device)*, and to quickly & easily install Android application on your Tablet.<br>Use the icons across the

**ISE The ICOIS actions and Care Care Care Care Care Care Care SCI SD**<br> **ISB** INTERNAL USB Storage **SD** Paste

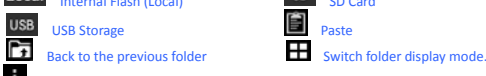

在电脑和设备之间拷贝文件

 $\frac{1}{2}$  Menu

你可以使用文件浏览器在外部存储设备和设备内部存储以及电脑之间拷贝文件。要拷贝 文件到设备中,你可以先拷贝文件到 SD 卡或者 USB 存储器。

- ☆ 设备内部存储文件夹名称为 *"Local"* ,存储卡名称为 *"SD"* , *USB* 存储设 备名称为*"USB"*。
- ☆ 下面介绍的是从 *SD* 卡或者 *USB* 存储器拷贝文件到设备中。你可以使用相同的 方法从设备复制文件到 *SD* 卡或者 *USB* 存储设备。然后再将你的存储设备连接 电脑,将文件拷贝到你需要的文件夹中。
	- 1. 点击转到,选择 SD 或者 USB 来显示你的存储设备中的文件。
	- 2. 长按某个文件或文件夹进入多选模式,勾选你想要复制的文件或文件夹→ 点击<br>△ 复制。

3. 点击转到, 选择 LOCal 回到设备内部存储 → 点击你想要拷贝到的文件夹 → 点击 。

**Copy Media between Computer and Tablet**<br>You can use the File Browser to copy files between an external storage devices and your computer. You can<br>first copy the desired files onto a SD card or USB device.

- 
- $\star$  The internal device storage is titled "Local", a memory card<br>"SD", and a USB storage device is titled "USB".<br>The instructions below are for copying from a SD card or USB<br>storage device into the device. You can use th
- 1. Tap **GoTo**, select **our or use** to display the contents of your storage device. 2. Tap and hold a folder/file and enter into the multi‐select mode, select the folder/file as desire → tap **Copy**.

Tap **GoTo**, select **LOCal** Internal Memory → tap on the folder into which you want to copy the  $file + tap$ 

删除文件

长按某个文件或文件夹进入多选模式,勾选你想要删除的文件或文件夹 → 点击删除→ 点击**确定**进行删除。<br>**Delete files**<br>Tap and hold a folder/file and enter into the multi-select mode, select the folder/file as desire → tap **Delete** 

→ **OK** to confirm the deletion.

## **3.21** 图库

#### **3.21 Gallery**

#### 切换查看存储区域

在存储区域根目录,点击界面左上方的 **Local**、**SD** 或 **UDisk** 按钮进行切换当前查看的存储 区域。

## 分类图片和视频列表

在存储区域根目录点击界面左上方的**相册、地点、时间、人物或标签**按钮进行图片和视 频分类。在分类文件夹中点击界面左上方的**幻灯片视图和网格视图**切换视图显示方式

## 浏览、播放图片和视频

图片

在分类文件夹中,点击图片略缩图打开图片进行浏览,点击界面右上方 → 普放幻 灯片进行幻灯片播放。

视频 在分类文件夹中,点击视频预览图。进入查看视频预览图后,点击预览图中的播放按钮 进行视频播放。

- ☆ 在图片预览界面,点击屏幕右上方的 建行图片的相关操作(包括编辑、 向左*/*向右旋转、修剪、将照片设置为、详细信息等)。
- ☆ 在视频预览界面,点击屏幕右上方的 进行视频的相关操作(包括修剪和 详细信息)。

## 对图片或视频播放进行操作

**DLNA**

在图片预览界面(或视频播放界面)点击右上方的 <>> 后根据提示操作,可以方便将 平板的图片(或视频)分享到支持 DLNA 的 TV 上播放。

## 视频浮动视窗播放

在视频播放界面点击右上方

- ☆ 普通视频播放和浮动视窗播放均支持两点缩放调节视频画面大小。
- ☆ 浮动视窗播放时可以切换到其他界面后继续播放(如:浏览网页、桌面、运行

## 软件时等)。

☆ 用户可以随意拖动浮动视窗来调节它在屏幕中的位置。

## 删除列表中的图片和视频

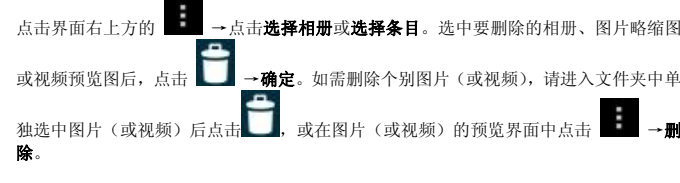

Switch the view storage area<br>In the root directory, on the top left click the Local, SD or U Disk to switch the view storage area.<br>Classification of photos and videos list<br>In the root directory, on the top left click the A

photos and videos. In the classification file folder, on the top left click **Filmstrip view** or **Grid view** to switch the view display mode.

**View**、**play photos and videos Photo** In the classification folder,click on the photo thumbnails to open the photo, and

on the top right of the folder interface tap →**Slideshow** to playing slide. **Video**

Under the classification folder, click on the view preview. Enter to the video preview interface, and<br>Click the play button in the video preview to play the video.<br>The operation with picture or video playback

#### **DLNA**

In preview photo interface (or video playback interface ) on the top right click  $\frac{1}{n-1}$  follow the prompt to operate, you can easily share the tablet picture(or video)to support DLNA TV broadcast. **Playback of the video floating window**

In video playback, on the top right click **LE** to switch to playback of the video floating<br>window.

## **Delete the photos and videos in the list**

On the top right of the screen, Tap icon →Tap **select album** or **Select item**. Select the album、 image thumbnails or video preview which you want to delete, tap →**OK**. If you want to delete a single picture (or video), please enter the folder , select the picture(or video) , tap  $\Box$ , or delete it in the image thumbnails( or video preview) , tap → **Delete**.

## **3.22** 屏幕截取

**3.22 SCREEN CAPTURE**

31 你可以点击图标 来截取屏幕。

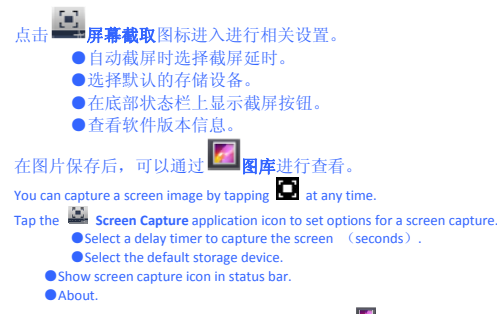

After the images are saved, they can be viewed through **Gallery** application.

## **3.23 Wi-Fi**

- 点击设置→**Wi‐Fi**,进入 Wi‐Fi 设置界面。
- 1. 滑动 Wi-Fi 后面的开关打开 Wi-Fi;
- 2.设备能够搜索到的所有无线网络将被列出,单击选中要连接的无线网络名称;
- 3. 如果该无线网络之前连接成功, 无线网络的信息将被保存, 在弹出窗口中选"连
- 接"开始连接,选"不保存"将消除无线网络信息;
- 4.如果该无线网络没有加密,在弹出窗口中选"连接"开始连接;
- 5.如果该无线网络被加密,在弹出窗口中输入密码,点"连接"开始连接;
- 6.网络连接成功以后,顶端状态栏出现无线连接图标。 Tap **Settings** → **Wi‐Fi,** enter into Wi‐Fi settings.
	- 1. Slide the Wi-Fi switch to turn on Wi-Fi.
- 2. All the AP in the vicinity will be listed, click to select the name you want to connect to AP;
- 3. If the AP is connected successful before, the AP information will be saved in the pop‐up window, select "Connect" starts to connect, choose "forget" to remove AP information;
	-
	- 4. If the AP is not encrypted, in the pop-up window, select "Connect" Start Connection;<br>5. If the AP is encrypted, enter the password in the pop-up window, and click "Connect" start connection;<br>6. When internet connections
	-

**3.24GPS** 

设备内置 GPS 模块,无需外接 GPS 即可使用该功能。 The device built-in GPS module, Users use this feature need not external GPS receiver.

**3.25** 设置

## **3.25 Setting**

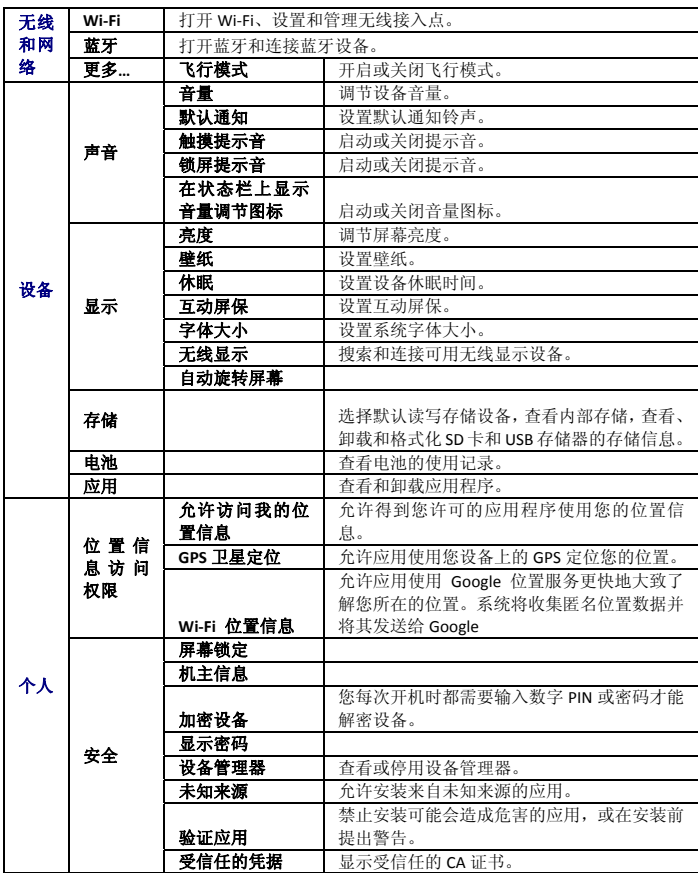

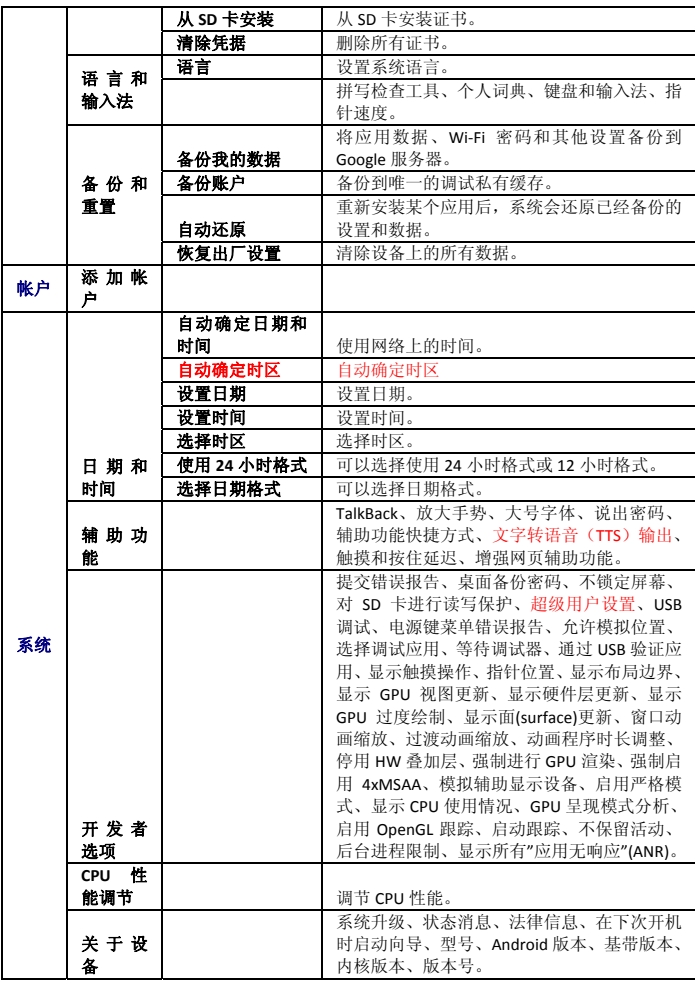

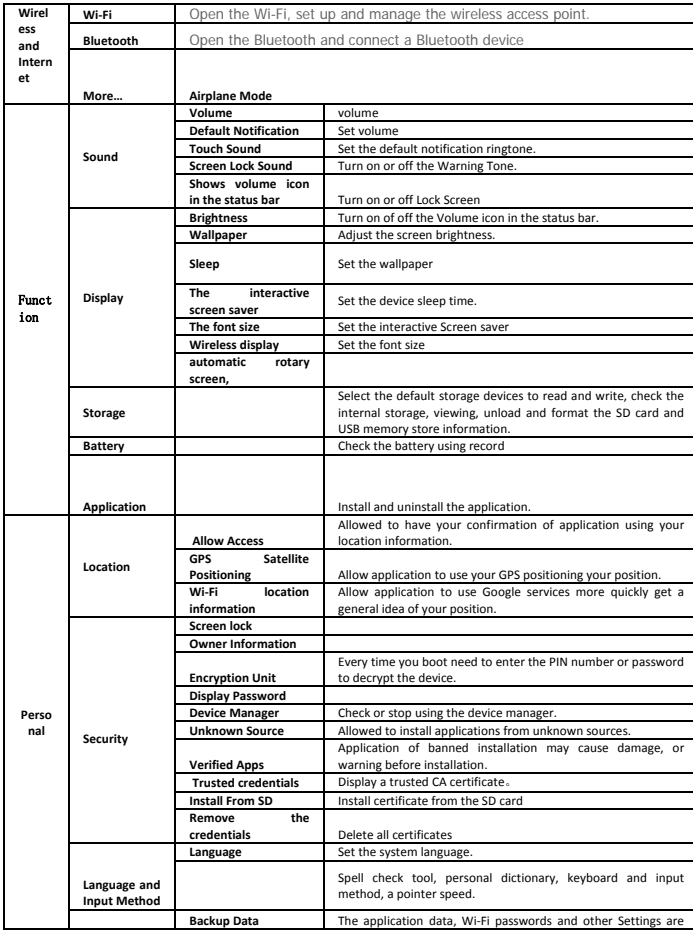

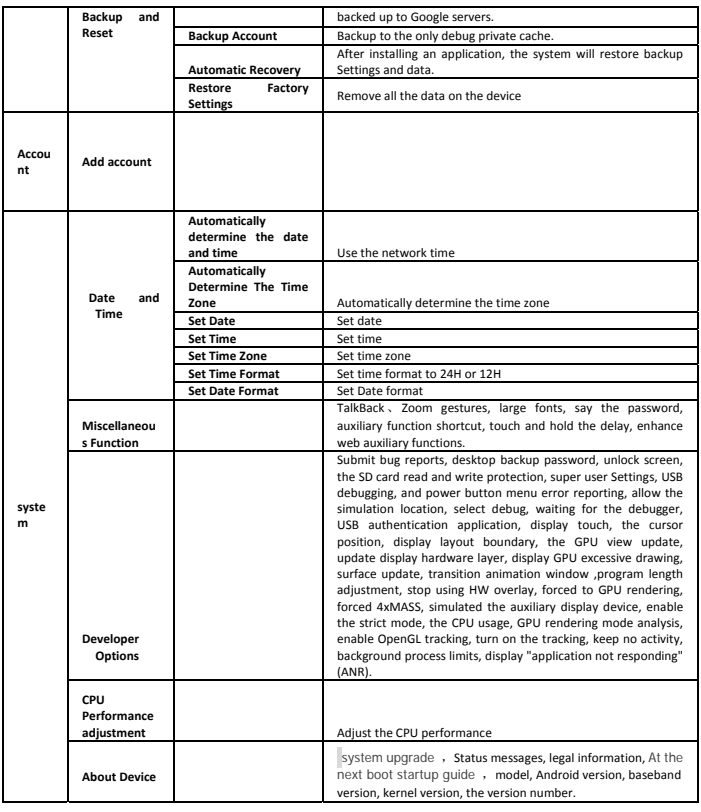

#### **3.26** 打印照片

**3.26 Print photo** 1 打印 a.进入打印模式。 b.选取想要打印的图片。

```
c.设定打印数量,选择 OK。 
   d.选择打印。 
   2 编辑照片 
   。<br>本相机能在您打印前对相片进行一些相片编辑功能: 裁切相片成特定尺寸, 新增
照片边框,增加拍照时间显示等功能。 
    a进入打印模式,选择相片边框功能,开启功能。 
     b选择日期档案功能,选取相片上想要打印的数据,如果选取日期,打印出的数
```
据是相片拍摄的日期。

c选择菜单离开打印设定,相机返回打印预览显示。

## 重要提示

☆ 将相纸放置于阴凉处。

- **☆** 切勿将相纸长时间放置于高温处 ( 例如汽车或海滩)。
- ☆ 如果相纸放置于高温或低温处,请在列印前一小时将相纸放置于常温环境。
- ☆ 切勿在列印中触摸或拉扯相片。
- ☆ 切勿弯折或刮磨相片,并避免触摸列印面。
	- ☆ 切勿将相片放置于高温地点 ( 例如炙热的沙滩、混凝土或靠近电热器)。
	- ☆ 切勿将相纸及相片放置于潮湿处 ( 应放置于湿度低于 25% 处)。

☆ 打印中切勿关闭相机电源。

☆ 打印中切勿打开纸盘门。 1 the Print

A. enter the print mode. B. Select images for print C. set the QTY you want print, click OK.

D. Click print.

2 Edit photos Before print the photo you can edit it : cutting photo into a certain size, the new photo frame, add photos show, and other functions.

A Enter to print mode, select the photo frame function. B **Date file functions**, select photo which you want to add the data on. Selected date, print out the data is the date of the photo shoot. C Click the menu, back to print preview display.

## **Important note**

☆keep the paper in the shade. ☆Do not put the paper for a long time in high temperature and high humidity place (such as car, beach, concrete or any heater, or humidity lower than 25%). ☆ If the paper placed in high or low temperatures, an hour before printing, please place the paper in normal environment. ☆ Don't touch or pull when printing photos ☆Do not bend or scratched photos, and avoid touching the print side。

Do not shut off the camera power during the print. Do not open the paper plates during the printing.

**3.27Reset** 

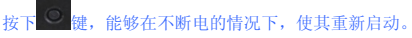

**Press O** button, make its restart.

**3.28SocialMatic APP** 共有 **3** 大功能**,**照片編輯**,**照片打印**,**照片分享。

- **1.** 照片編輯**:**
	- **a)** 點選  **‐>**進入拍照模式**.**
	- **b)** 再點選 後便可以編輯照片.
	- c) 點選 可以加入圖標.
- **2.** 照片打印**:**
	- **a)** 在編輯照片後**,**點選  **‐>**進入打印模式**,**
	- **b)** 再跳出的相片預覽時點選**"**確認**"**將打印出 照片**.** 
		- 38

**c)** 如要取消**,**請點擊**"**取消**" 3.** 照片分享**: a)** 在編輯照片後**,**點選  **‐>**進入分享畫 面**, b)** 可以點選 **"** 下一步 **"** 將相片上傳至 **SocialMatic. 3.28 SocialMatic APP It has 3 major functionality. It can do photo editing, photo printing and photo sharing. 1.Photo Editing: a) Click ‐> enter the camera mode. b) Click to start editing after taking photo. c) Click to insert emote. 2. Photo Printing: a) After photo had being edited, click to enter printing mode. b) Click the "OK" button to print the photo in the pop‐up preview window. c) If you want to cancel the printing, click "cancel." 3. Photo Sharing: a) After editing photo, click to enter the sharing screen. b) Click "next" to upload the photo to " SocialMatic.** 常见问题

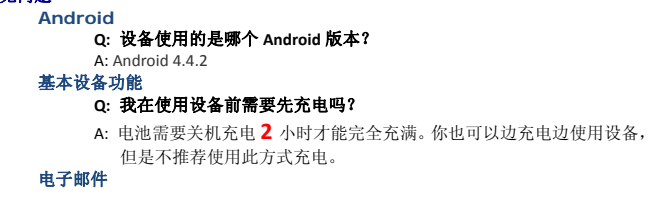

## **Q:** 我可以使用我个人的邮箱地址进行收发邮件吗?

- A: 设备支持 POP3 和 SMTP 账户。一些免费的邮箱账户可能并不支持移动 设备。 具体需要咨询邮件开发商。
- 

#### 存储卡 **Q:** 设备支持哪种存储卡?

- A: T‐FLASH 卡。
- 音乐
	- **Q:** 设备支持哪些音频格式?
		- A: MP3, WMA, APE, FLAC, AAC, OGG, AC3, WAV
	- **Q:** 怎么添加音乐到设备中?
	- A: 从电脑上将音频文件拷贝到 SD 卡或者 USB 存储设备中,再使用文件浏 览器将文件拷贝到设备中。

#### 图片 **Q:** 设备支持哪些图片格式?

A: JPEG, BMP, GIF, PNG, TIFF

## **Q:** 怎么添加图片到设备中?

A: 从电脑上将图片文件拷贝到 SD 卡或者 USB 存储设备中,再使用文件浏 览器将文件拷贝到设备中。

#### **Q:** 设备支持哪些视频格式?

- A: 设备支持 MKV, AVI, RM, RMVB, MP4, MOV, VOB, DAT, 3GP, VP8, RV, WMV, AVS, H.263, Flash player10.1,最大分辨率支持 1080P (1920×1080)。
- **Q:** 怎么添加视频文件到设备中?
- A: 从电脑上将视频文件拷贝到 SD 卡或者 USB 存储设备中,再使用文件浏 览器将文件拷贝到设备中。
- **Wi-Fi**

#### **Q:** 我需要使用外置的 **Wi‐Fi** 设备来进行上网吗?

A: 不需要。设备已内置有 Wi‐Fi 设备。

视频

**Android Q: What Android OS version is on my Device?**

## A: 4.4.2

## **Basic Device Functionary Q: Do I have to charge the battery before use?**

- A: You should charge the battery for at least **2** hours in the off status, You can use the device while it's charging, but this method to charge is not recommended.
- **Email**

**Q: Can I use any of my personal email addresses to send/receive email?**<br>A: The device supports POP3 and SMTP accounts. Some free email accounts are not supported on mobile devices. Check with your email provider to see if you account is

supported. **Storage Cards** 

**Q: Which storage cards are compatible with my Device?** A: T‐FLASH card.

#### **Music**

- Q: What type of music files can I play on my device?<br>A: MP3, WMA, APE, FLAC, AAC, OGG, AC3, WAV<br>Q: How do I add music files to my device?
- A: Copy the music files from your computer onto a SD card or USB storage device, and then use the File Browser application to copy the files into the device.

## **Photos Q: What type of photo files can I view on my device?**

A: JPEG, BMP, GIF, PNG, TIFF

#### **Q: How do I add photo files to my device?**

A: Copy the photo files from your computer onto a SD card or USB storage device, and then use the File Browser application to copy the files into the device.

## **Video**

- **Q: What type of video files can I play on my device?**<br>A: Video file formats supported: MKV, MPEG, MPG, MP4, AVI, DiVX4⁄5⁄6, XVID, RMVB, VOB,<br>. VDAT,WMV. The largest video format is supported 1080P (1920×1080) resolu
- **Q: How do I add video files to my device?** A: Copy the video files from your computer onto a SD card or USB storage device, and then
- use the File Browser application to copy the files into the device. **Wi-Fi** 
	- **Q: Do I need a Wi‐Fi adapter to connect to the Internet?**
	- A: No. The Wi‐Fi adapter is built‐in to the device.

#### 电池使用注意事项

- 1. 电池在装箱时并不是满电,所以建议您在至少充电 2 小时再开始使用设备。
- 2. 避免在极冷的环境中使用电池,因为低温会缩短电池寿命,并降低相机效能。
- 3. 相机在长期连续使用后可能会发热。这是正常情形,并非故障。
- 4. 如果电池在充满电的状态下长期存放,其效能可能会衰退。
- 5. 切勿将电池短路。
- 6. 充电电池的寿命年限,一般是以充电、放电的次数而定。但是,您仍然可以尝试通 过以下建议延长低于电池的寿命:
- 至少每周使用一次设备。
	- 定期为电池充分充电。
	- 切勿让电池长时间没电。
	- 始终保持设备和电池远离热源。

#### **BATTERY MANAGEMEN**

1、The battery is not fully charged out of the box, so it is recommended that you charge the battery for at least **2** hours before you start to use the device.

2. Avoid using battery in cold environment, because of the low temperature will shorten the battery life, and reduce the camera performance.

3. The camera may be fever after long term continuous use. This is normal, it is not a failure. 4. If the battery in the fully charged state stored for a long time, its performance may decline.

 5. Don't do the battery short circuit. 6.The rechargeable battery is designed and manufactured to be used and recharged frequently. As with all batteries, the capacity of the battery reduces each time it is charged/depleted. However, you can still try to

prolong the battery's lifetime by following the suggestions below:

- Use your Tablet at least once a week.<br>● Charge the battery regularly and fully.
- 
- Never leave the battery fully discharged for a long period of time.<br>● Always keep the device and the battery away from heat(+40℃)..
- 

#### 电池充电

Charge battery

电源适配器一端接插座,一端接设备的电源插孔即可对设备进行充电。

当电池充满后, 电池图标显示为:

一个完全放电的电池在关机状态大约需要 4.5 小时才能完全充满电,但是在充电的同时您 仍可以使用设备。

Plug the power adapter into an electrical wall outlet, and then connect to the device to fully charge the battery before use (A full charge takes about 6 hours in the off status).

When fully charged, the battery icon displays as  $\mathbf{a}$ 

A fully discharged battery takes approximately 6 hours to fully charge in the off status, but you can use the device while plugged in when desired.

#### 重要安全提示

## IMPORTANT SAFETY PRECAUTIONS

当使用您的设备时请遵守以下基本的安全使用注意事项。这将减少火灾、触电和受伤的 危险。

- 请勿让本产品长时间淋雨或受潮。
- 尽可能请让设备远离阳光直射和热源。

● 建议用户使用打印功能时外部环境尽量不要超过 30°C,外部环境为 45°C 时静 止打印。

● 保护电源线。连接电源线时, 请注意不要让它被踩到或在上面放置物品, 对它 造成挤压。要特别注意保护电源线连接设备的接头。

- 请使用原配电源适配器进行充电, 使用其他充电器可能造成危害。
- 切勿拆开机盒或自行修理。

本产品会产生、使用及发射无线电频率能量,如果没有依照指示安装及使用, 可能会对无线电通讯造成有害的干扰。然而,我们不保证特定的安装方式不会发生 干扰。如果本产品对收音机或电视接收造成有害干扰 ( 可经由打开或关闭本产品而 确认),则使用者可尝试利用下列方式进行调整:

变更收音机或电视天线的方向。

- 增加该设备和接收器的距离。
- 

勿让该设备与接收器插入相同电路的插座。 咨询经销商或有经验的收音机/ 电视技术人员,以取得协助。

- 如果因为静电或电磁造成资料传输一半失败的话,请重新启动应用程式或拔掉
- 再重新接上传输线 ( 例如 USB 传输线)。 ● 切勿靠近人眼使用闪光灯。此举可能会造成视力损害。
- 切勿撞击 LCD 显示器。

● 此举可能会对萤幕上的玻璃造成损坏或造成内部液晶外漏。如果液晶不慎接触 眼睛,请立即使用大量清水冲洗双眼并送医治疗。

● 本相机属于高精密性的机器。在使用相机时, 切勿掉落、重击或过度用力。

此举可能会造成相机损坏。

● 切勿包裹相机或将其放置于衣物或棉被中。此举可能会因热度过高造成外壳扭 曲变形,进而造成个人伤害。请在通风良好的环境中使用相机。

● 切勿将相机放置于温度可能快速上升的地点,例如汽车内。此举可能会对产品 效能造成负面影响。

● 请在移动相机前拔除所有电线或传输线。未拔除可能会损坏电线和传输线,进 而造成个人伤害或产品损坏。

Always follow these basic safety precautions when using your Tablet. This reduces the risk of fire, electric shock, and injury.

- Do not expose this product to rain or moisture.
- Keep the device out of direct sunlight and heat sources.
- Recommend that users use the print function as the external environment as far as possible not to exceed 30 ° C, When the external environment of 45 ° C printing is prohibited.
- Protect the power cord. Route power cords so that they are not likely to be walked on or pinched by items placed on or against them. Pay particular attention to the point where the cord attaches to the device.
- Only use the AC adapter included with the device. Using any other power adapter voids your warranty.
- Do not remove the cover. There are no user-serviceable parts inside.
- Do not plug HDMI when using Camera.

This product will produce, use and emission radio frequency energy, if you are not in accordance with the instructions to install and use, may cause harmful interference to radio communications. However, we do not gurarant

Changes the direction of the radio or TV antenna.

Increase the equipment and the distance of the receiver. Don't let the equipment and receiver inserted into the socket of the same circuit.<br>A dealer or experienced radio/TV technical personnel, in order to obtain assistance.<br>If half for electrostatic or electromagnetic data tran or pull out again in a transmission line (such as USB cable).

- "Don't close to the human eye when you are using flash. It move may cause visual impairment.
- "Do not hit the LCD display.it can be make internal LCD screen glass damage or cause leakage. If the liquid crystal into eyes , please use amount of water wash eyes immediately and treated by hospital.

 Camera is a high precision of the machine. Please, do not drop, knock, or over press. The move is likely to cause damage of the camera.

- Don't package the camera in the clothing or in the quilt. It likely to make the shell distortion caused by the excessive heat, and cause personal injury. Please use the camera in a well-ventilated environment.
- Do not place the camera on the location of the temperature may be rising fast, such as cars. The move may cause negative impact on product performance.
- Before moving the camera, please pull out all the lines or transmission lines.Not pulling out might damage the power lines and transmission line, and then cause personal injury or damage of product.

#### 清洁设备

对待屏幕要轻柔。要清洁指纹或者屏幕上的灰尘,最好使用如相机镜头使用的柔软的布, 而不能使用纱布。

#### **Cleaning your device**

Treat the screen gently. To clean fingerprints or dust from the screen, we recommend using a soft, non‐abrasive cloth such as a camera lens cloth.

#### **FCC Statement**

This equipment has been tested and found to comply with the limits for a Class B digital device, pursuant to part 15 of the FCC Rules. These limits are designed to provide reasonable protection against harmful interference in a residential installation. This equipment generates, uses and can radiate radio frequency energy and, if not installed and used in accordance with the instructions, may cause harmful interference to radio communications. However, there is no guarantee that interference will not occur in a particular installation. If this equipment does cause harmful interference to radio or television reception, which can be determined by turning the equipment off and on, the user is encouraged to try to correct the interference by one or more of the following measures:

—Reorient or relocate the receiving antenna.

—Increase the separation between the equipment and receiver.

—Connect the equipment into an outlet on a circuit different from that to which the receiver is connected.

—Consult the dealer or an experienced radio/TV technician for help.

#### **FCC Radiation Exposure Statement**

This device complies with FCC SAR exposure limits set forth for an uncontrolled environment. SAR compliance for using the equipment in close proximity to the human body has been evaluated at 5mm.

This device complies with Part 15 of the FCC Rules. Operation is subject to the

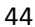

following two conditions: (1) this device may not cause harmful interference, and (2) this device must accept any interference received, including interference that may cause undesired operation.

## **Caution!**

Any changes or modifications not expressly approved by the party responsible for compliance could void the user's authority to operate the equipment.